## **Student Lockdown Browser Instructions for Windows**

- 1. Click to **[download the Secure Student Browser for Windows](https://info.riversideinsights.com/hubfs/DataManager%20Files/Riverside%20Secure%20Browser%20-%20Windows%202022.zip)**, which is used as the testing platform. (Note: If you have the lockdown browser on your computer from online testing in the past, delete the browser and download again.)
- 2. Open your Downloads folder, and drag the Riverside Secure Browser to your desktop.

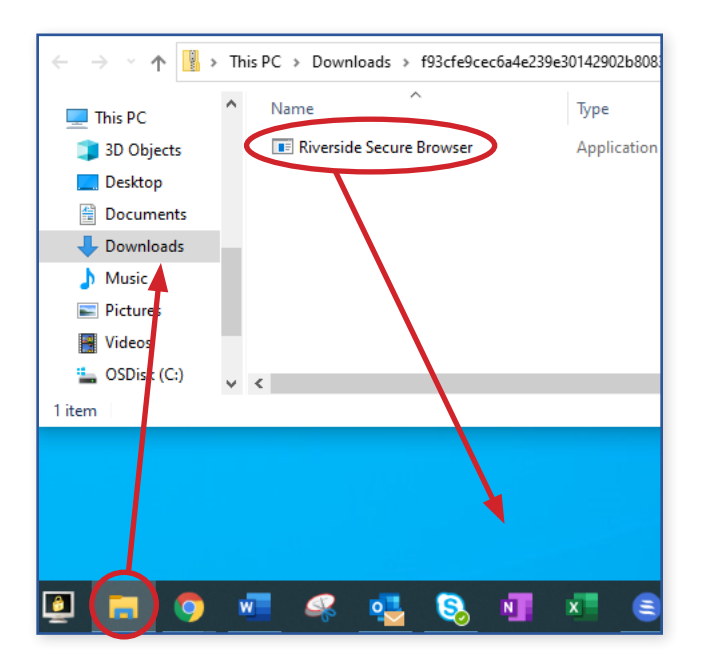

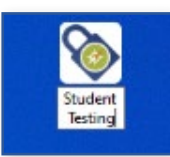

You may want to rename the icon (e.g., "Student Testing").

- 3. At testing time, begin the test sessions by double-clicking the icon above.
- 4. Sign In by adding Student ID and Session Code on the **right side of the page** (provided via email), rather than by filling in name, birthdate, and so forth.
- 5. Only at the **end of test day**, exit the browser and return to the desktop by pressing **Ctrl+Shift+Q**.
- 6. **Feel free to remove the browser after testing is complete!**

If you have any questions or need assistance, contact BJU Press Testing & Evaluation by phone at 877.246.8337 or by email at **[onlinetesting@bjupress.com](mailto:onlinetesting@bjupress.com)**.

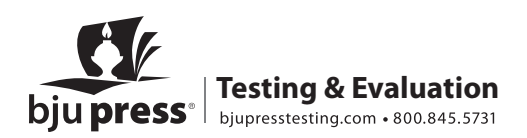